## Enrolling in E-statements

**Brazilian Start** 

## Step 1:

Within your online banking dashboard, click on the documents icon.

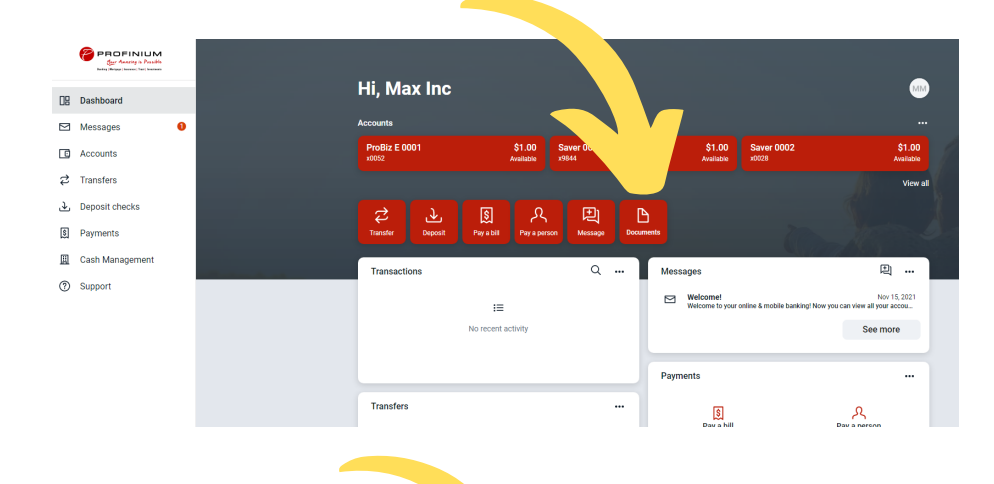

## Step 2:

On the documents screen, click on **Signup/Changes** .

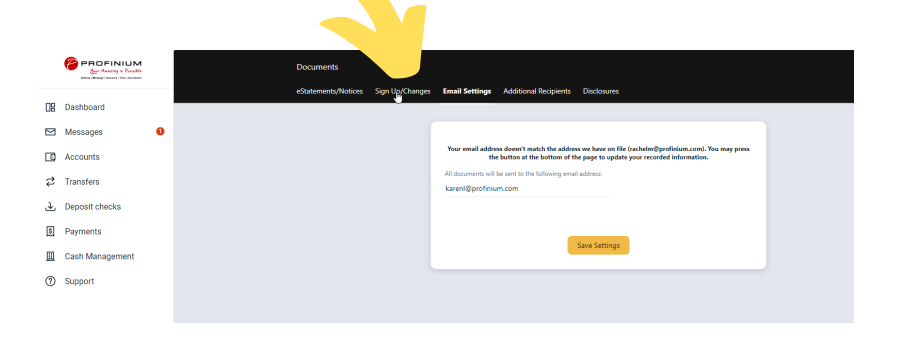

## Step 3:

On the sign up/changes screen, review your accounts and all the electronic options available to you. Once you have made your selections make sure to click **SAVE SETTINGS**.

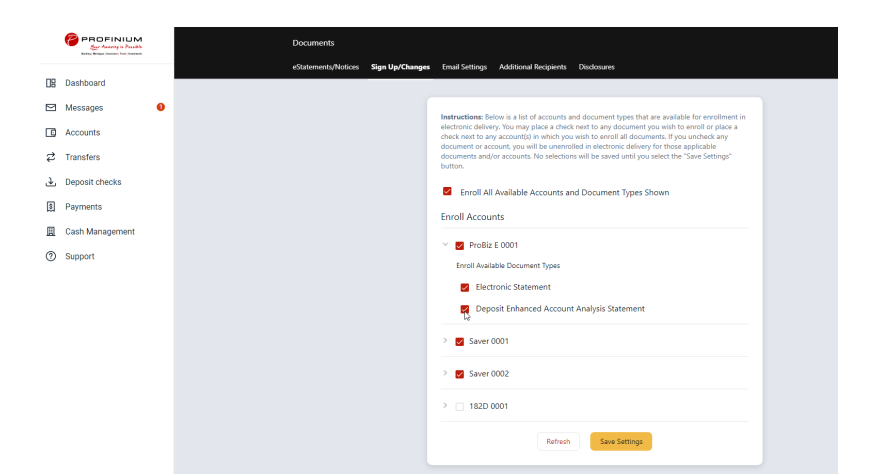

**All Carry** 

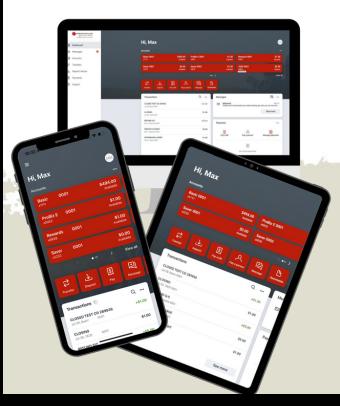

To watch this guide in action, [click](https://youtu.be/ZFjnQOD9uvY) here to view the 90 second tutorial.

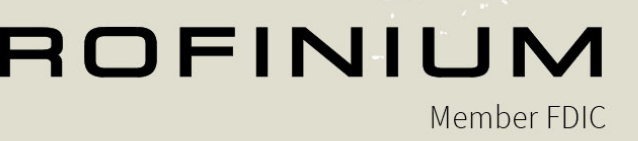